## **Восстановление прошивки MikroTik с помощью Netinstall**

04 мая 2023 года

Скачайте прошивку RouterOS и программу Netinstall. На официальном сайте [www.mikrotik.com](https://mikrotik.com/download) перейдите в меню Software - Downloads и скачайте прошивку RouterOS для вашего устройства. Для этого найдите название вашего устройства или серию, к которой оно относится. Далее в столбце (Current) напротив строки Main package нажмите иконку загрузки. После этого вы должны скачать файл с расширением \*.npk

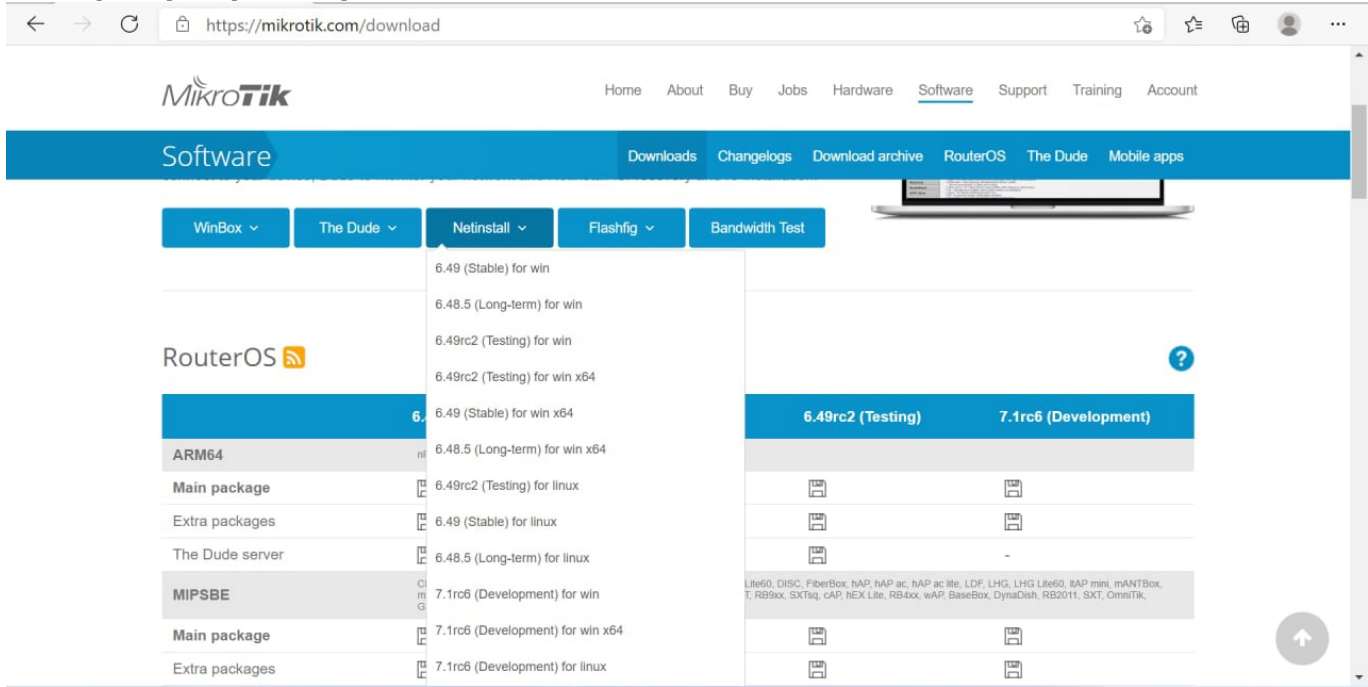

Настройте сетевую карту компьютера. Присвойте сетевой карте компьютера статический адрес, например, 192.168.88.21, для этого откройте меню "Пуск" → "Параметры" → "Сеть и Интернет

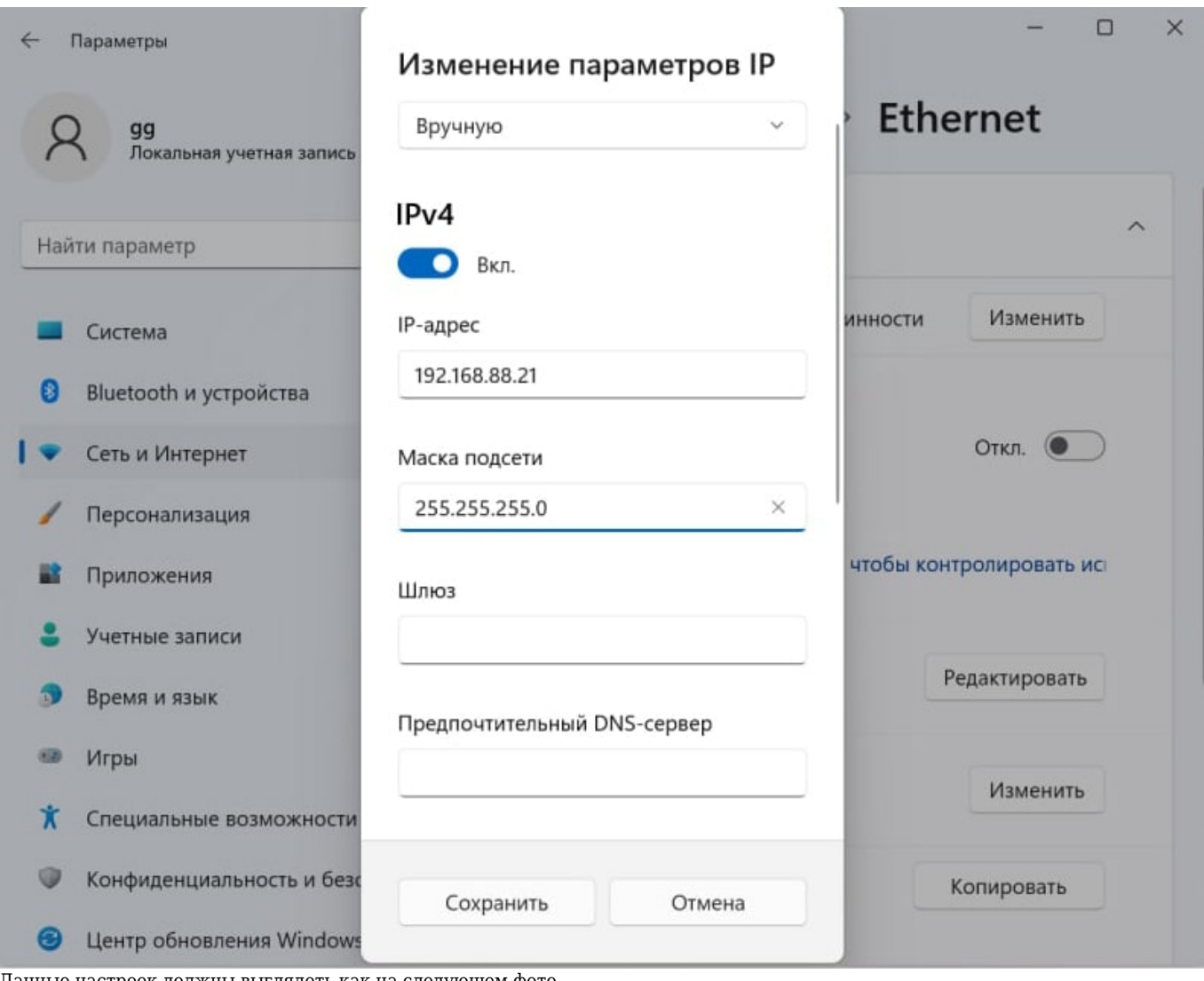

Данные настроек должны выглядеть как на следующем фото

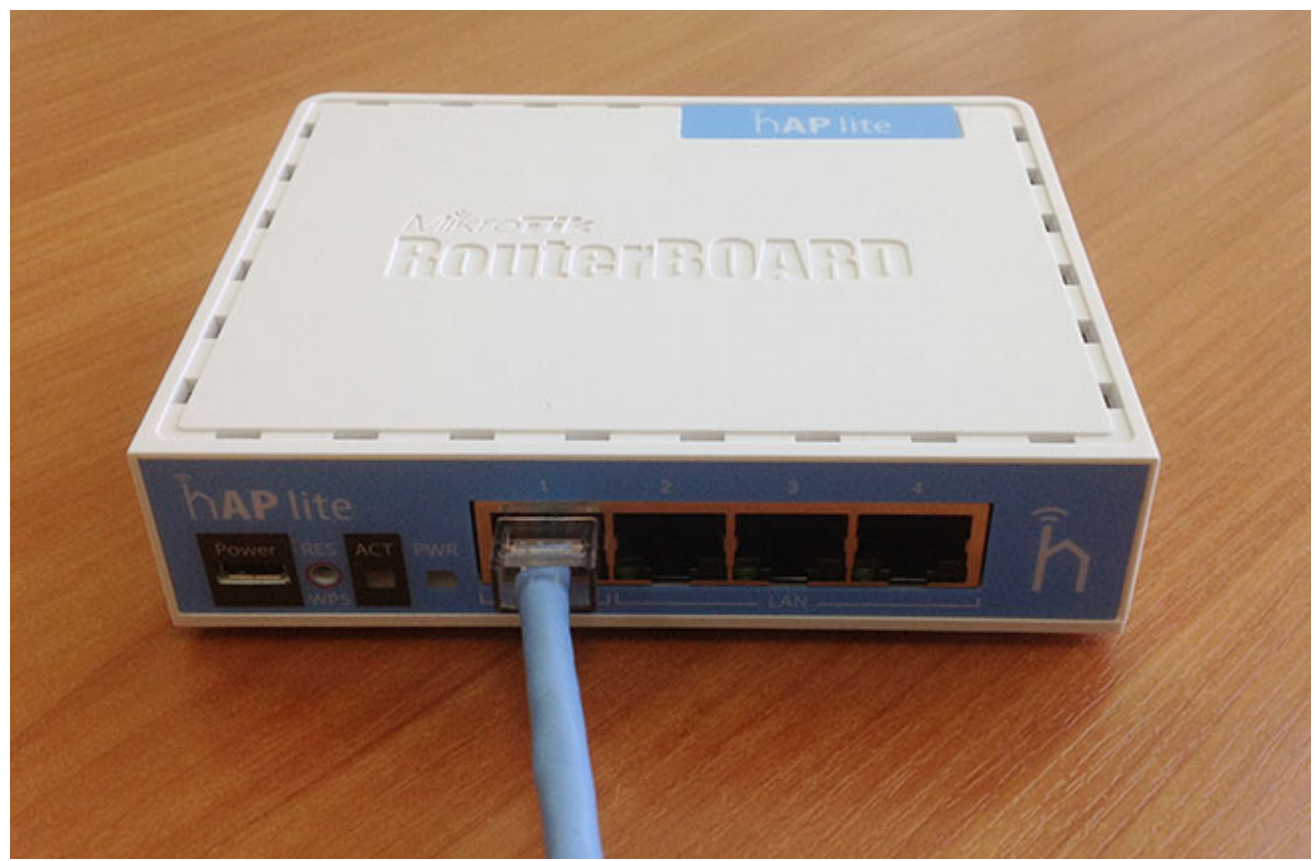

Для восстановления прошивки с помощью Netinstall совершите следующие действия:

- Запустите программу Netinstall и нажмите кнопку Net booting.
- Установите галочку Boot Server Enabled.
- В поле Client IP address пропишите IP-адрес из одной подсети с сетевой картой, например, 192.168.88.31.
- Нажмите кнопку ОК.

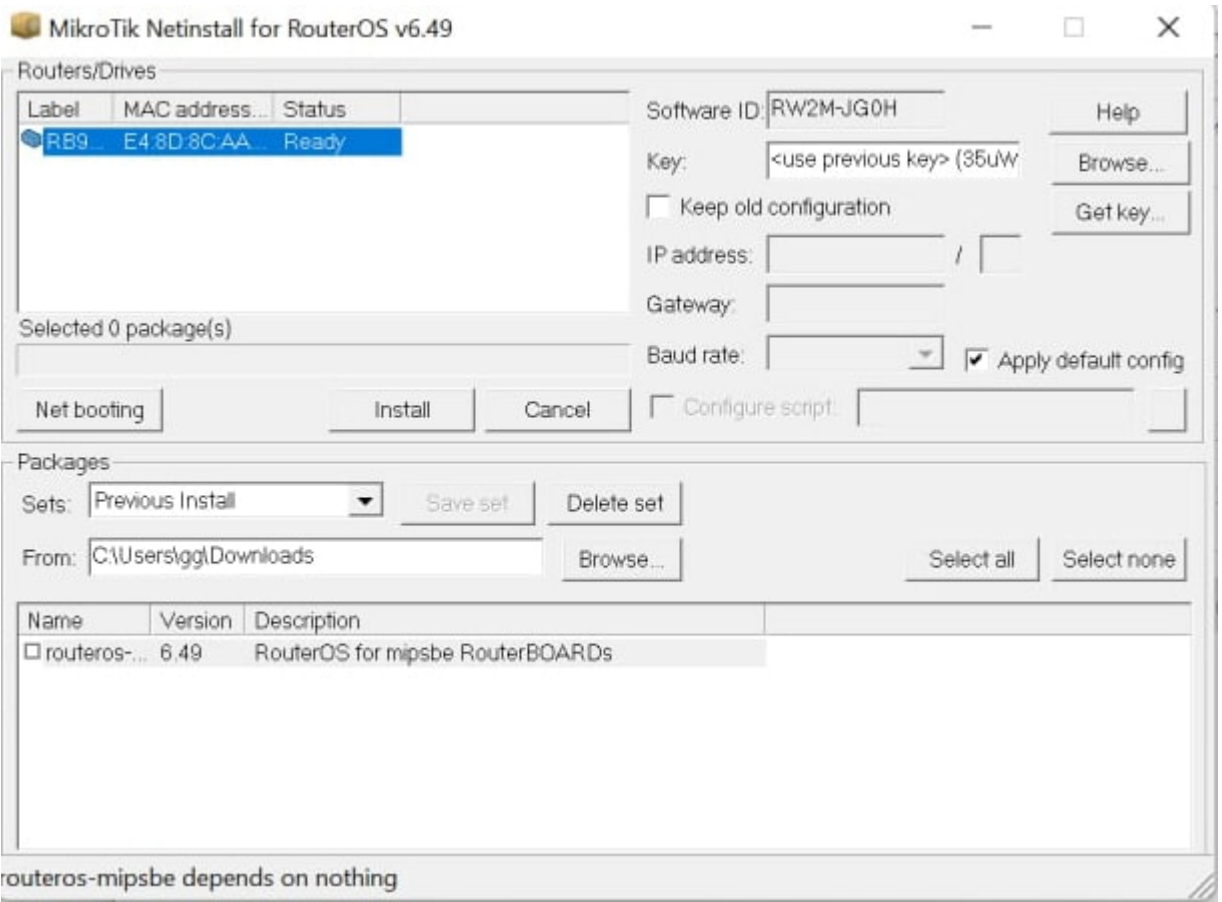

- Выберите прошивку для устройства, установив галочку в строке необходимой прошивки.
- Выберите устройство MikroTik для прошивки.
- Если хотите установить стандартную конфигурацию установите галочку "Apply default config"
- Нажмите кнопку Install.

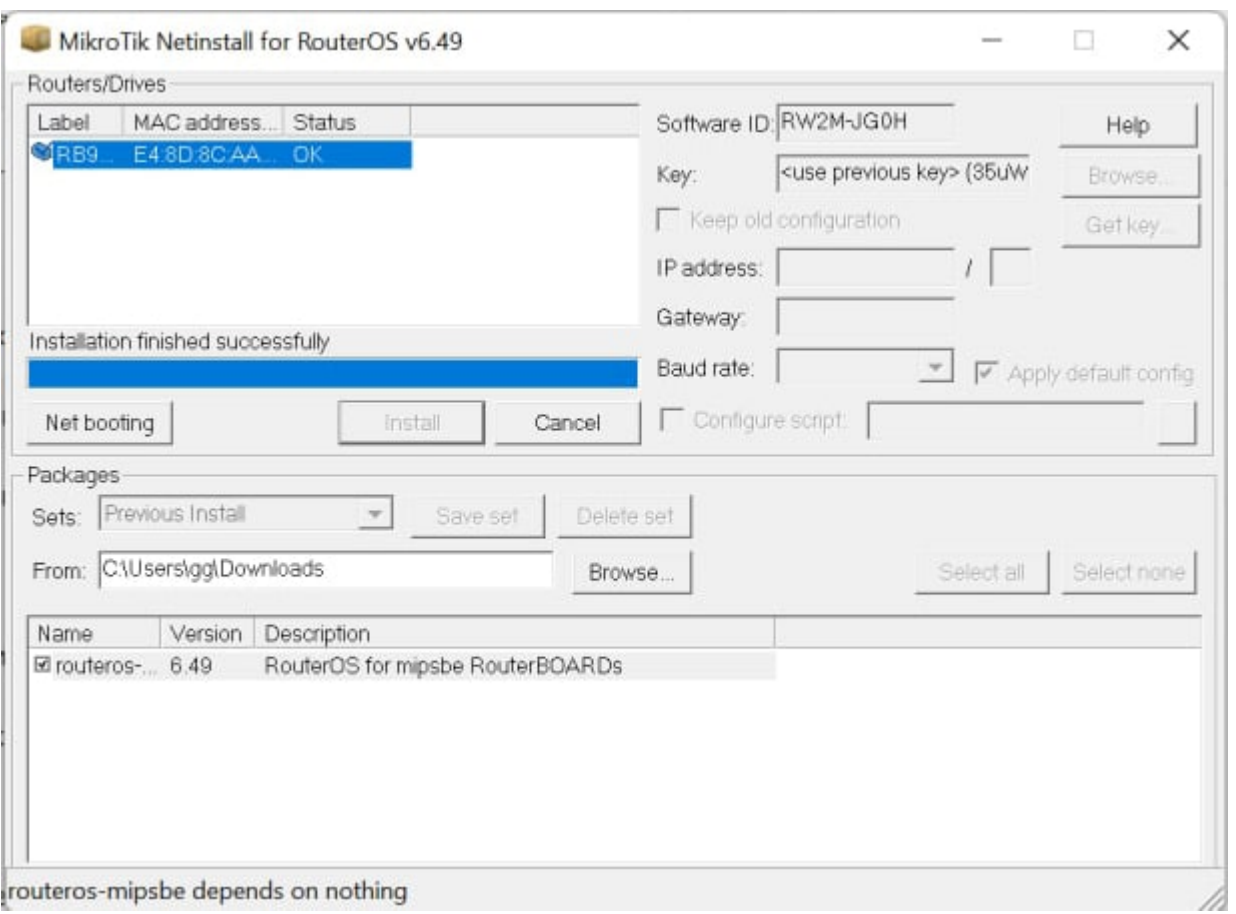

 Устройство перезагрузится и будет готово к использованию. Если роутер не перезагрузился, то на месте кнопки Install может появится кнопка Reboot. Нажмите ее, чтобы перезагрузить устройство.